## **APPLICATION SUBMITTAL INSTRUCTIONS**

 To submit your application, all applicable sections of your application must be completed and validated without error prior to submitting.

NOTE: Application submittal may only be executed by the Project Director.

Complete the following steps to submit your preliminary or final application:

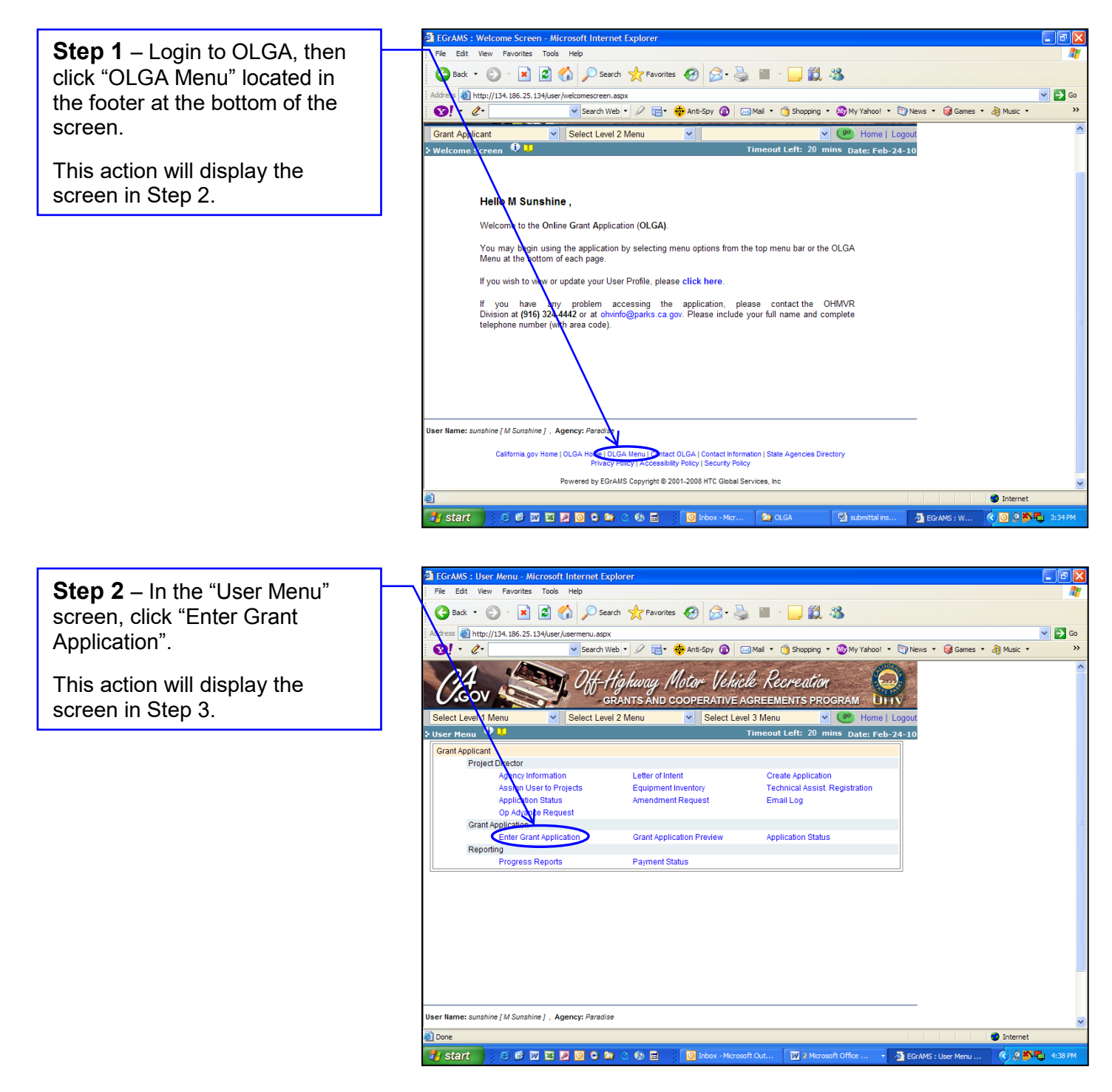

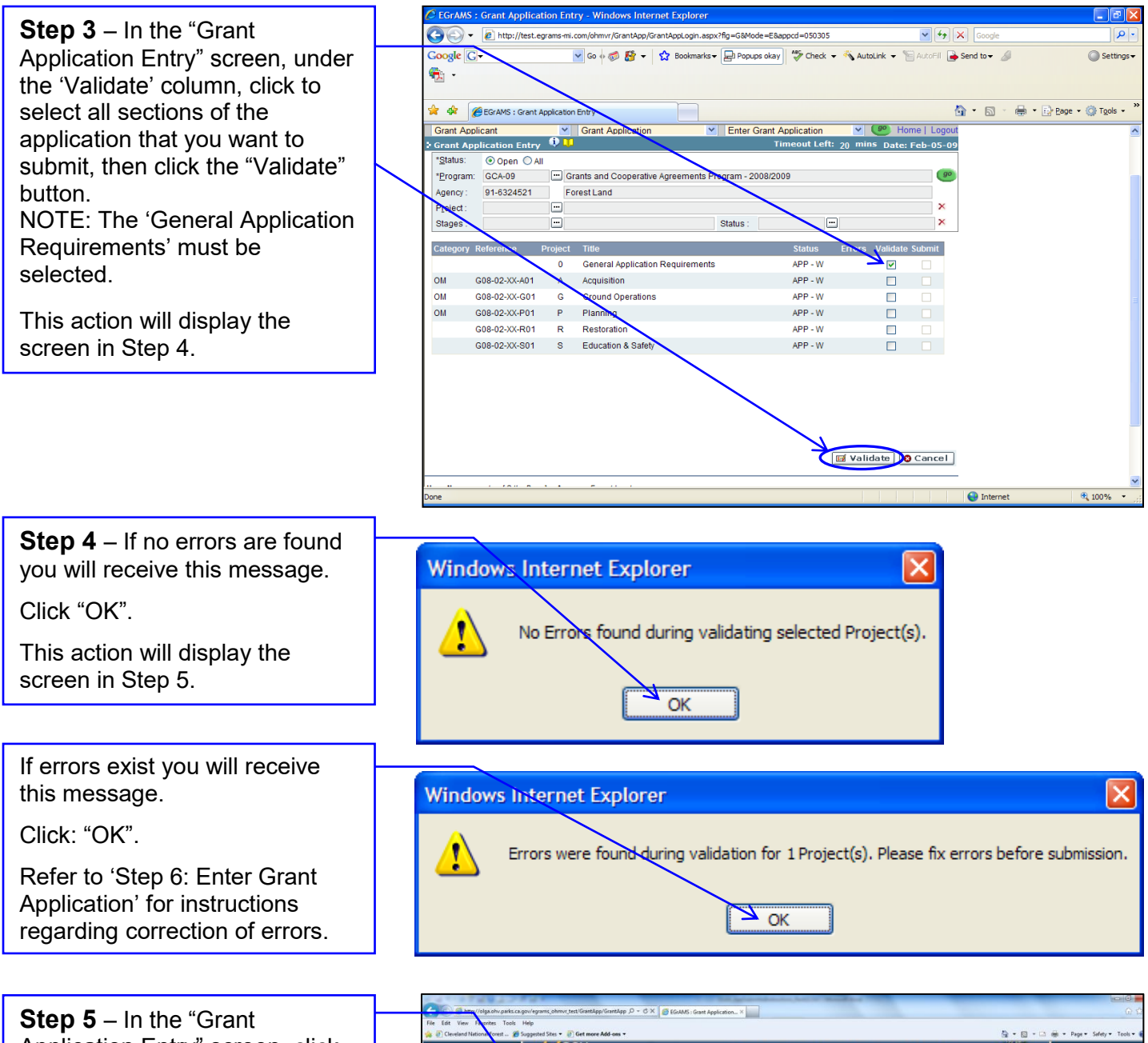

 Application Entry" screen, click "OLGA Menu" located in the footer at the bottom of the screen.

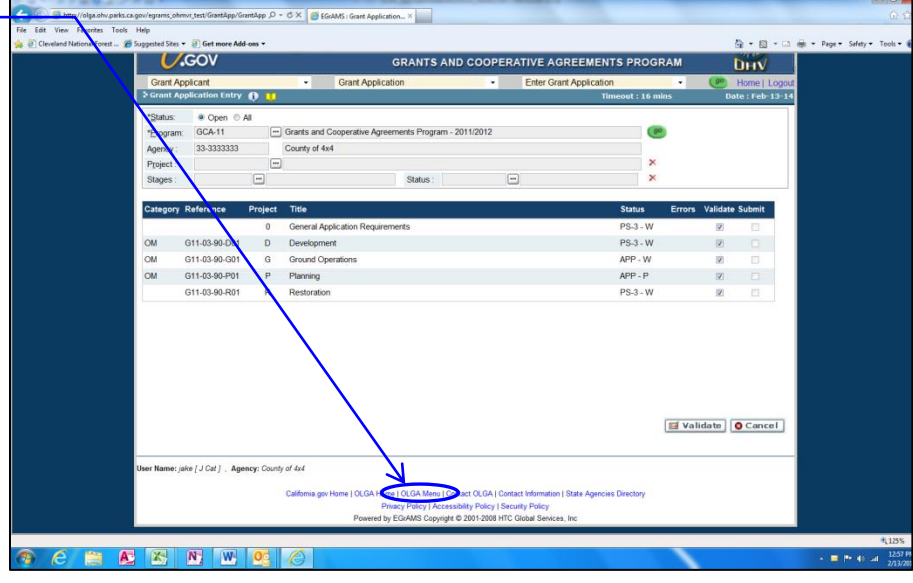

Page 2 of 5

 **Step 6** – In the "User Menu" screen, click "Grant Application Preview".

 This action will display the screen in Step 7.

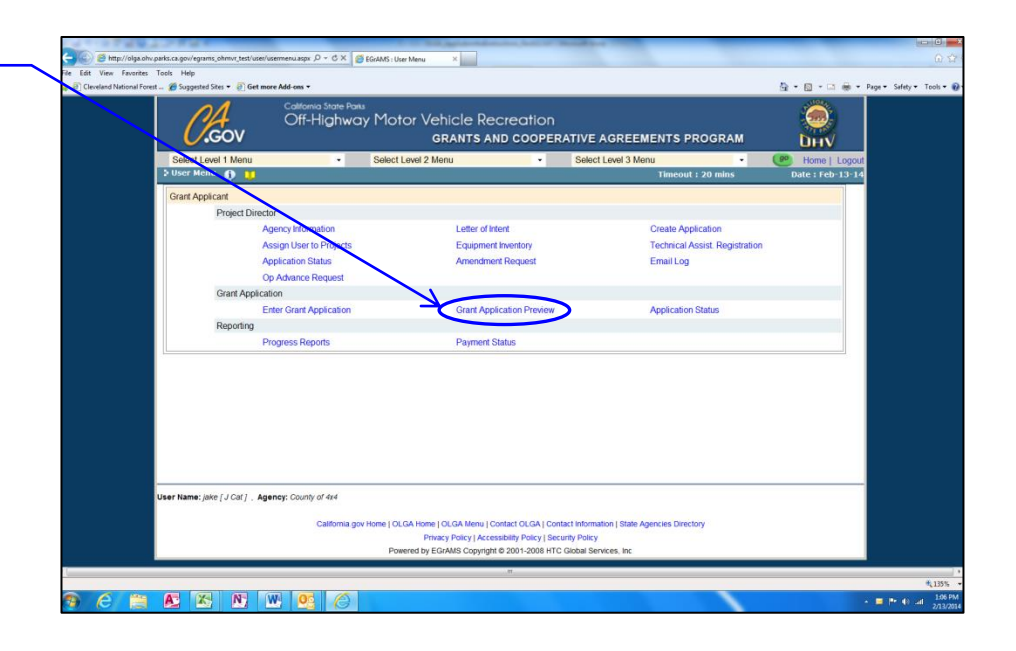

 **Step 7** – In the "Grant under the 'Submit' column, click to select all sections of the application that you want to submit, then click the "Submit" NOTE: The 'General Application Requirements' must be Application Preview" screen, button. selected.

 This action will display the screen in Step 8.

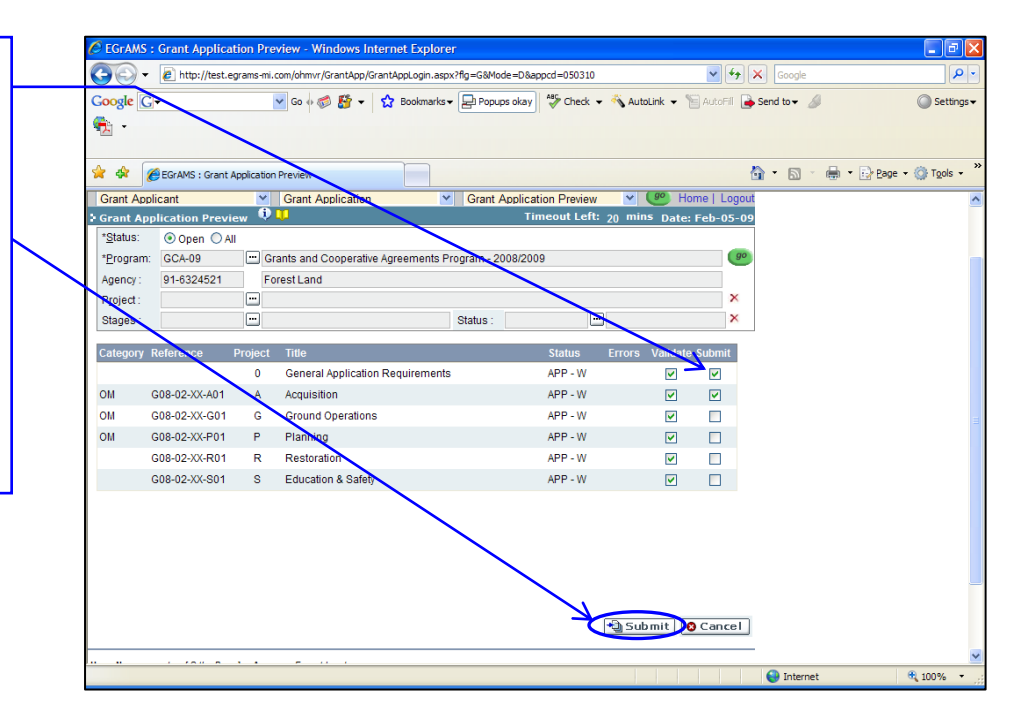

 **Step 8** – Once the "Submit" button is selected you will receive this message.

 If you wish to continue, click "OK".

 This action will display the screen in Step 9.

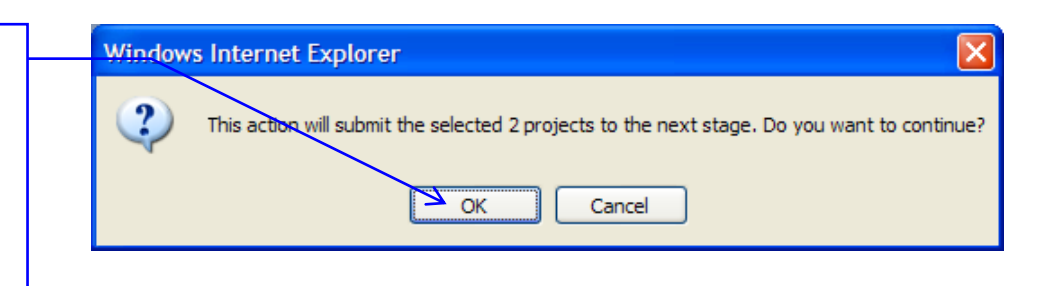

 submission you will receive this **Step 9** – Upon successful message.

Click "OK".

 NOTE: The status of the changed to PS-3-W for submittal of the preliminary application/stage and AV-1-P for the submittal of the final submitted application is application/stage.

## $\overline{\mathsf{x}}$ **Windows Internet Explorer** Ţ Selected Project(s) has been successfully promoted to the next stage.  $\frac{1}{\sqrt{2}}$  ok